**HOW TO** 

## Sign-Up for a Week or Multiple Days

1

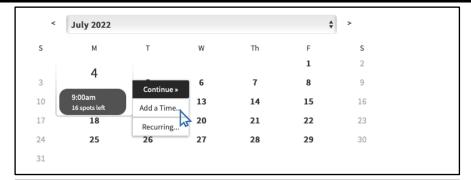

Select your first camp or lesson date and then click 'Add a Time'

2

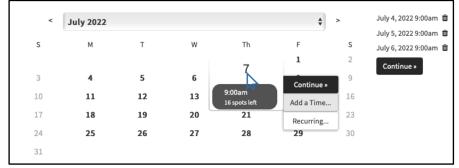

Select additional camp or lesson dates and then click 'Add a Time' again. Repeat until all desired dates are selected.

3

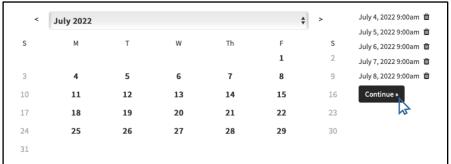

All selected dates will be visible in your selection bank next to the calendar. Click continue to proceed to payment page.

**HOW TO** 

## Add Multiple Students to Reservation

1

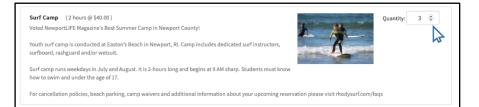

Select your desired number of students that will be attending camp or lesson together.

2

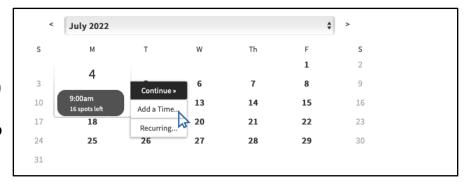

Select additional camp or lesson dates and then click 'Add a Time' again. Repeat until all desired dates are selected.

3

| <  | July 2022 |    |    |    | <b></b> | ; > | July 4, 2022 9:00am 🛍                              |
|----|-----------|----|----|----|---------|-----|----------------------------------------------------|
| s  | М         | Т  | w  | Th | F       | s   | July 5, 2022 9:00am fff<br>July 6, 2022 9:00am fff |
|    |           |    |    |    | 1       | 2   | July 7, 2022 9:00am                                |
| 3  | 4         | 5  | 6  | 7  | 8       | 9   | July 8, 2022 9:00am                                |
| 10 | 11        | 12 | 13 | 14 | 15      | 16  | Continue »                                         |
| 17 | 18        | 19 | 20 | 21 | 22      | 23  |                                                    |
| 24 | 25        | 26 | 27 | 28 | 29      | 30  |                                                    |
| 31 |           |    |    |    |         |     |                                                    |

All selected dates will be visible in your selection bank next to the calendar. Click continue to proceed to payment page.